# **Product Return System**

Quick guide

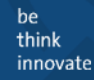

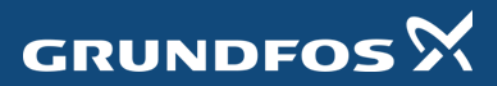

The main screen in the Grundfos Product Return System.

Here the overview of open

/ closed cases can be found and new cases created.

The search function will allow search

- Grundfos case number
- Case status
- Installers own reference
- Production code
- Product number

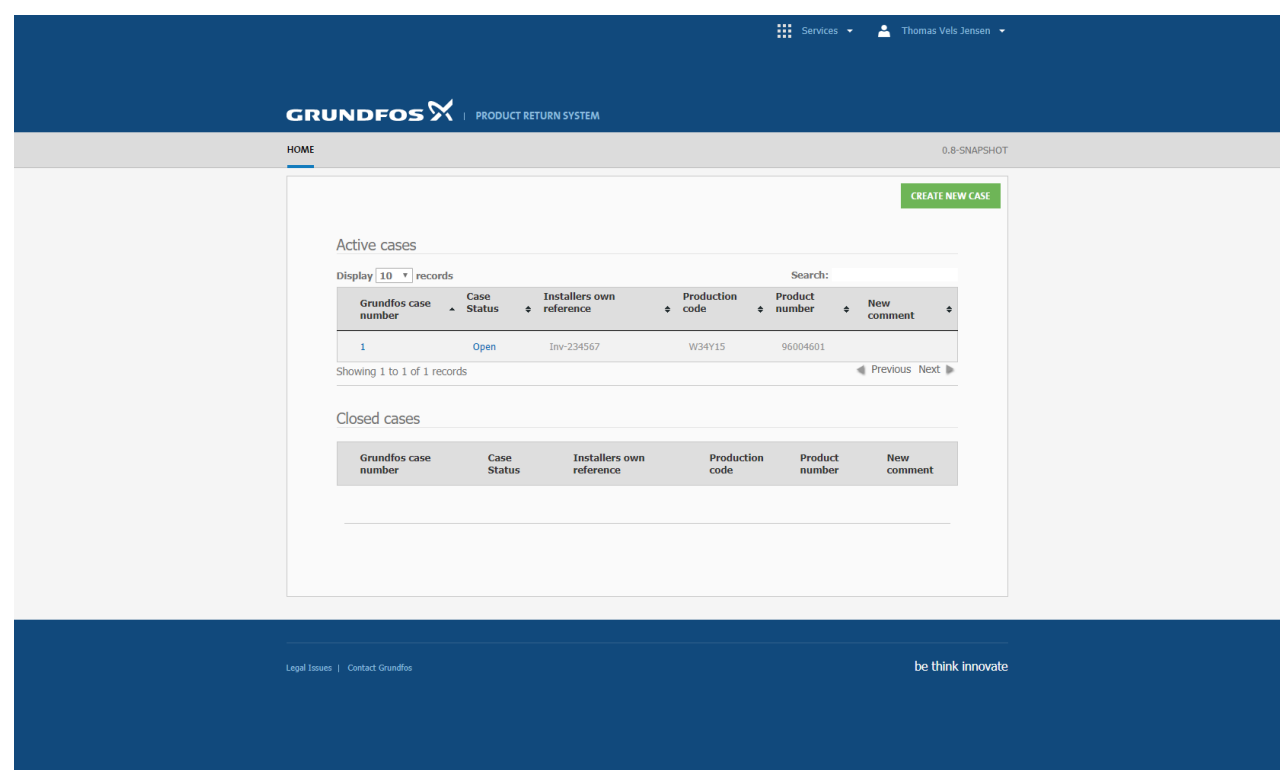

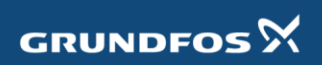

### **Create new case**

The create new case page is divided into 5 sections:

- Product data
- Cost
- Installer information
- Customer information
- Added pictures / documents

In the product data section Product number and productions code has to be provide together with a picture of the pumps nameplate and a general picture of the product. Please not the buttons are not available until the case is saved the first time.

In the cost section the bank account for the installer has to be provided.

Additional cost related to the replacement can be added together with a comment regarding what this cost was related to.

In the installer information / customer information section contact information has to be added.

The added pictures documents can be previewed in the bottom of the screen. If a document was added wrongly it can be removed by pressing the trashcan symbol.

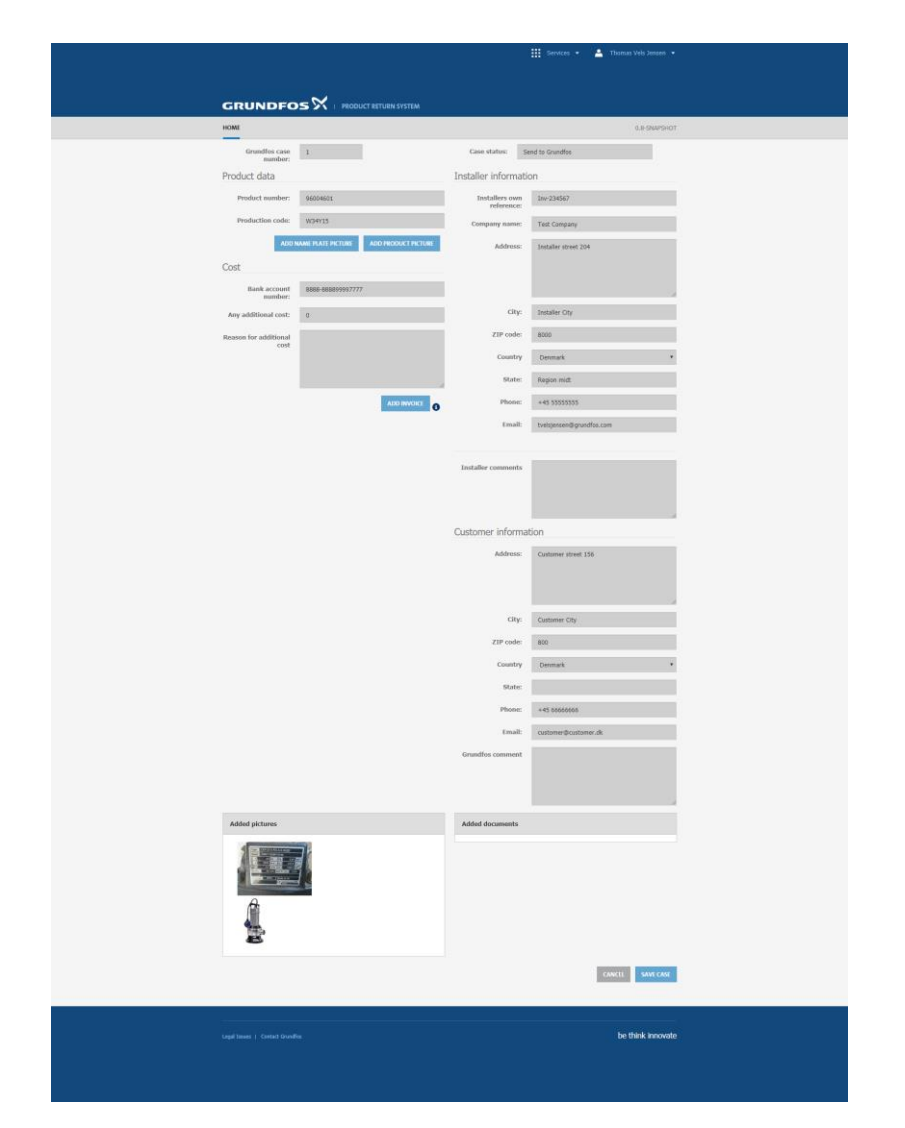

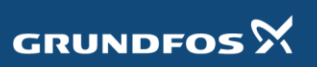

After submitting the case to Grundfos the status will change in the main screen.

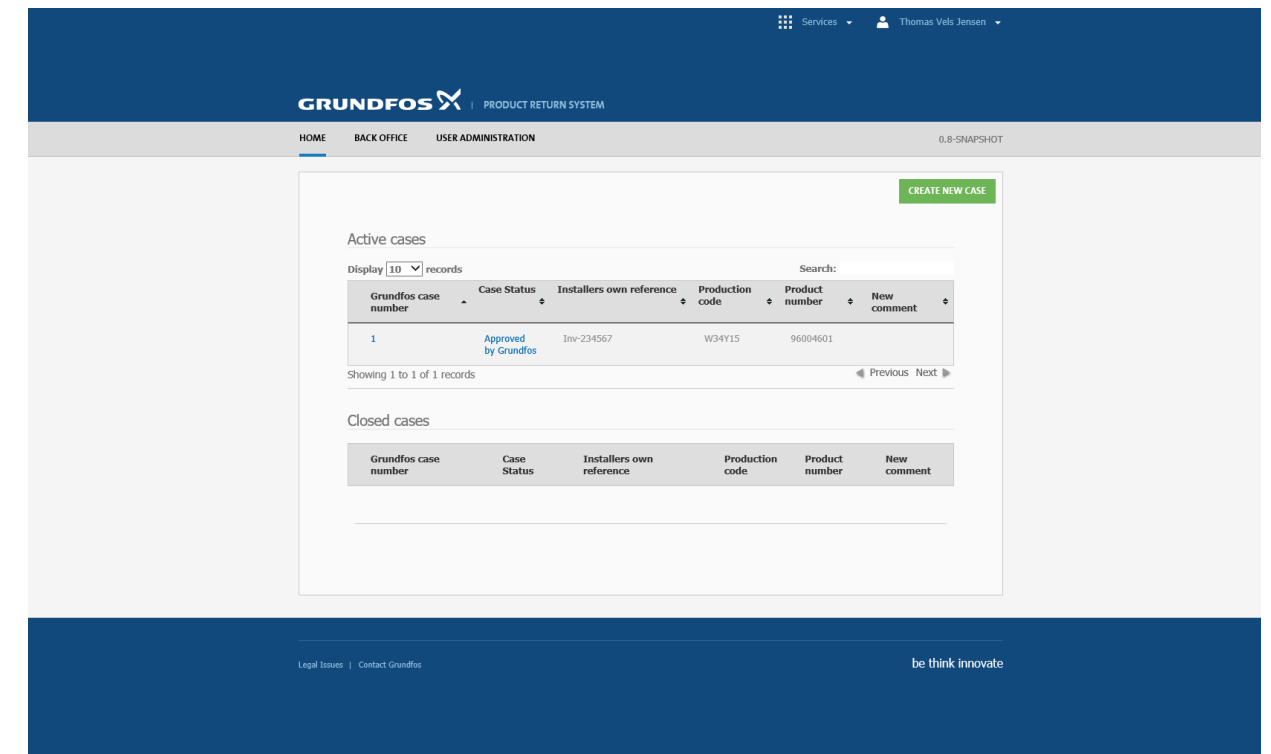

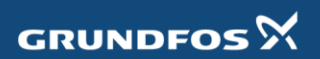

## **Case closed for update**

When the case is send to Grundfos for approval the input fields are locked. It's possible to view the data but not change anything.

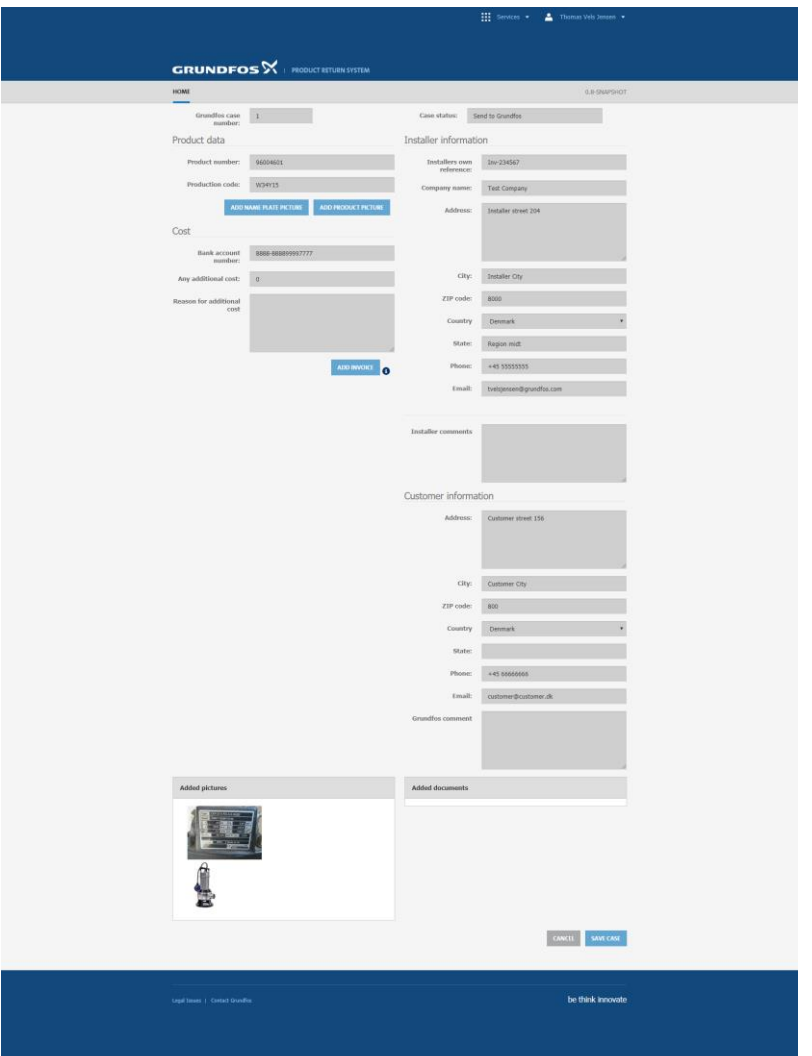

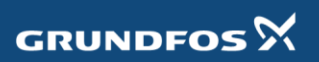

When Grundfos has approved the case the status is change in the main screen.

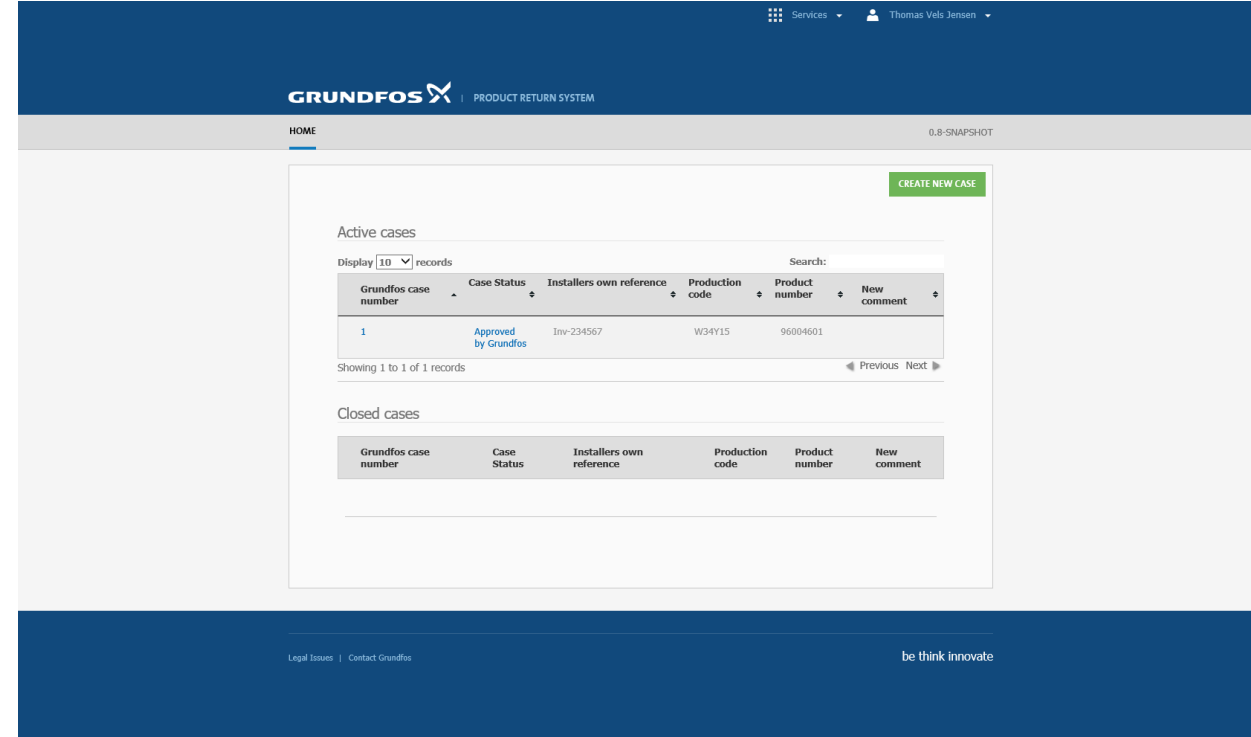

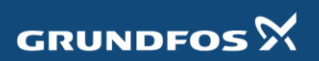

### **Approved case**

After Grundfos approval the invoice can be added and the last data can be added if some is missing. When the case is ready it can be send to Grundfos for final handling

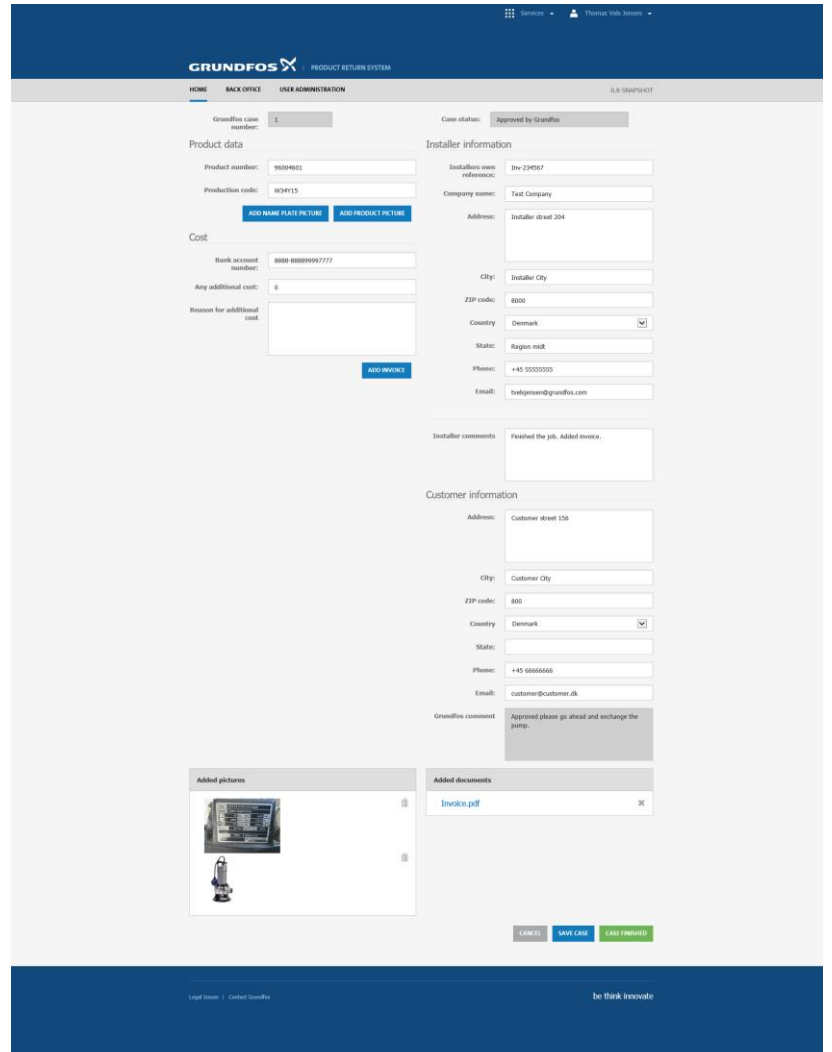

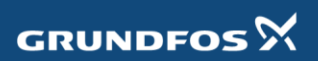

In the main screen the status will be updated to finished.

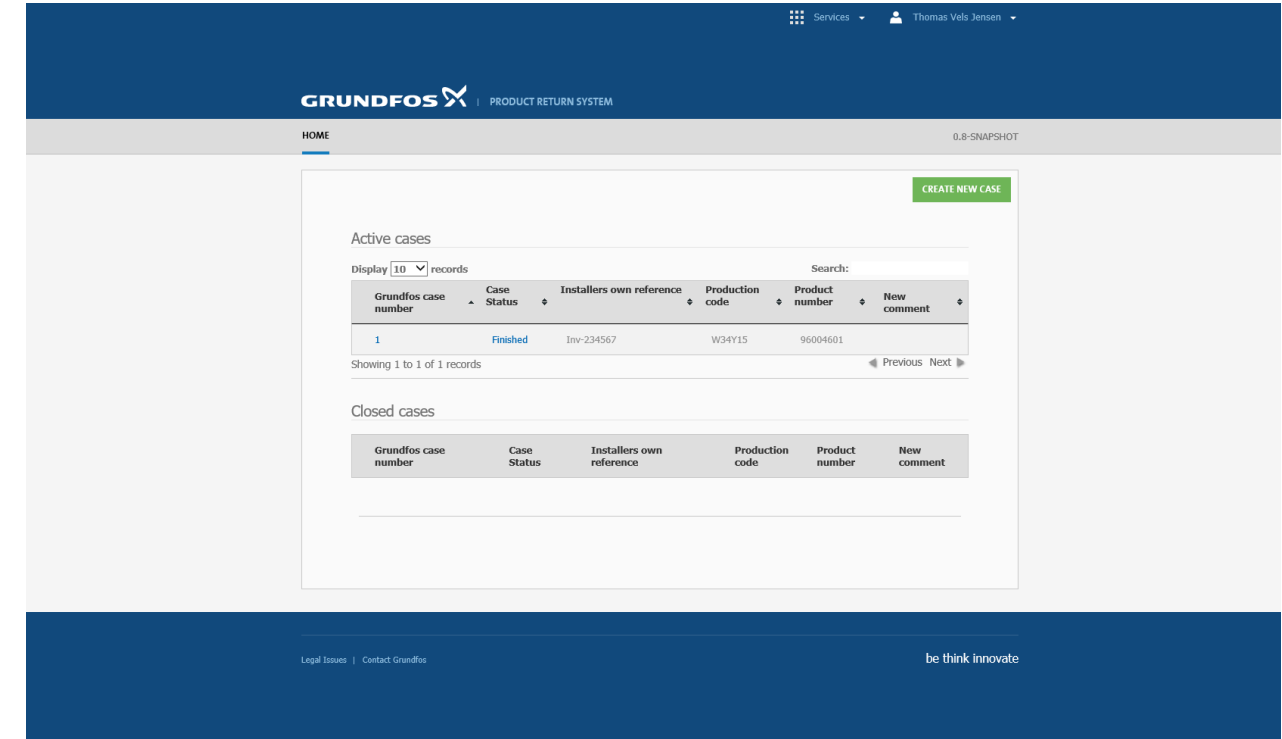

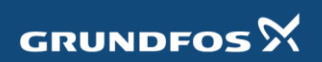

When the case is finalized by Grundfos the case will get the status "Closed" and will move down to the closed cases section on the main page. It's still possible to open the case and see the data but no changes will be allowed.

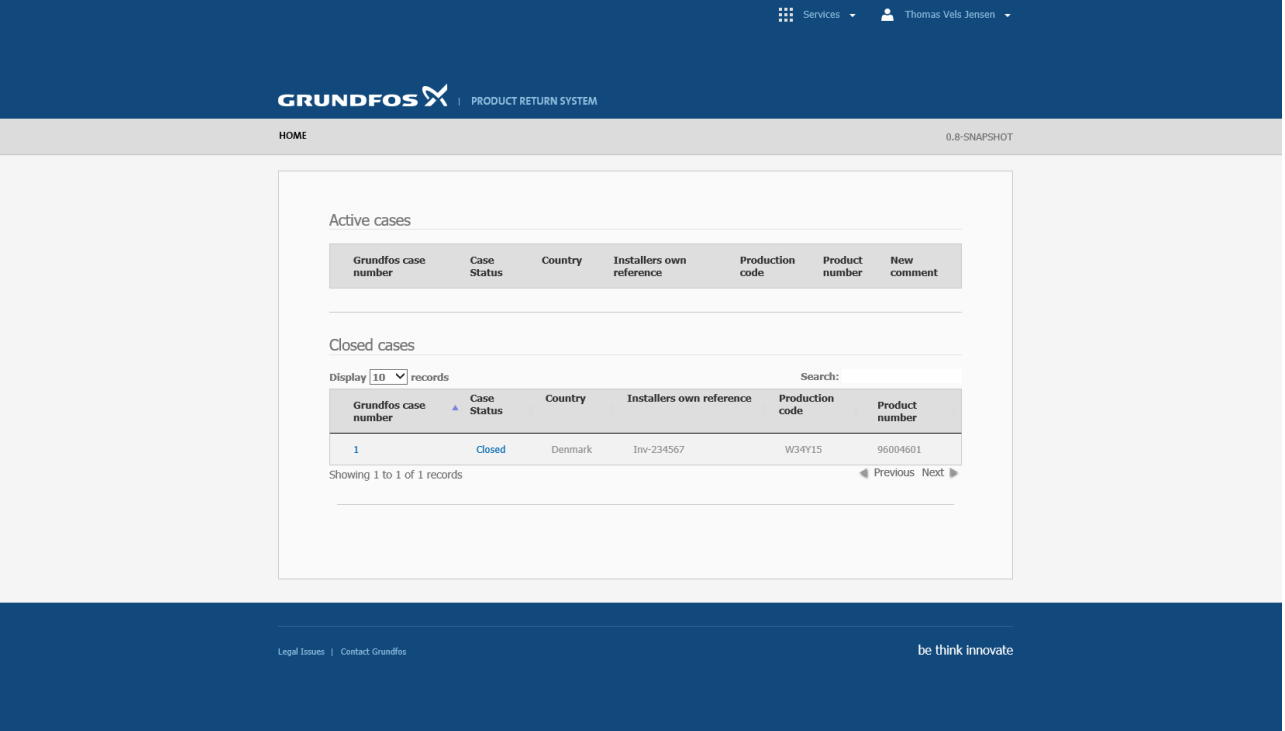

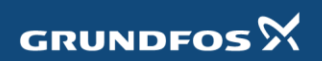